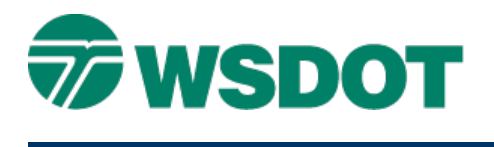

# **InRoads – Horizontal and Vertical Geometry to Trimble DC**

Upload Trimble Application Add-In

## *Overview*

The process for exporting InRoads horizontal and vertical alignments in a geometry file to the Trimble DC format uses the Upload Trimble Application Add-in.

**NOTE:** The **Trimble Link Engine** must be installed on the PC before creating the DC file. To check whether this application is installed, open the Windows Control Panel and select the **Add Remove Program** command. The **Trimble Link Engine** should be listed in the *Currently Installed* programs. If it is not listed, contact your local IT office and request a **Trimble Link Engine** installation.

## *Workflow*

Load the **Upload Trimble** add-in. Open an InRoads geometry ALG file. Create a Trimble DC file containing horizontal and vertical alignments using the Upload Trimble dialog.

#### **Load the Upload Trimble Add-in**

- 1. Select the *Tools > Application Add-Ins* command.
- 2. Toggle on the **Upload Trimble** Add-In option.
- 3. Click **OK**.

#### **Load the Geometry Project into InRoads**

- 1. Select the *File > Open* command.
- 2. Set the *File Type* to **Geometry Project (\*.alg)** if it is not already set to all InRoads file types.
- 3. Browse and select the geometry project with the alignment to be exported.
- 4. Set the vertical alignment to **Active** for the alignment that you want to export.
- 5. Verify that the horizontal alignment name does not use special characters like **\ / : \* ? " < > |**. If so, rename the alignment.

#### **Create the Trimble DC File**

- 1. Select the *File > Translators > Upload Trimble* command.
- 2. Select **Geometry Project**.
- 3. Select the horizontal alignment to be exported.
- 4. Set the *Linear Units* to **US Feet**.
- 5. Click **Apply**.

The Save As dialog opens with the *Save as Type:* set to **Trimble DC file (\*.dc)**.

**NOTE:** If the Save As dialog does not appear, verify that the **Trimble Link Engine** is installed.

## **TECH NOTE WSDOT CAE SUPPORT**

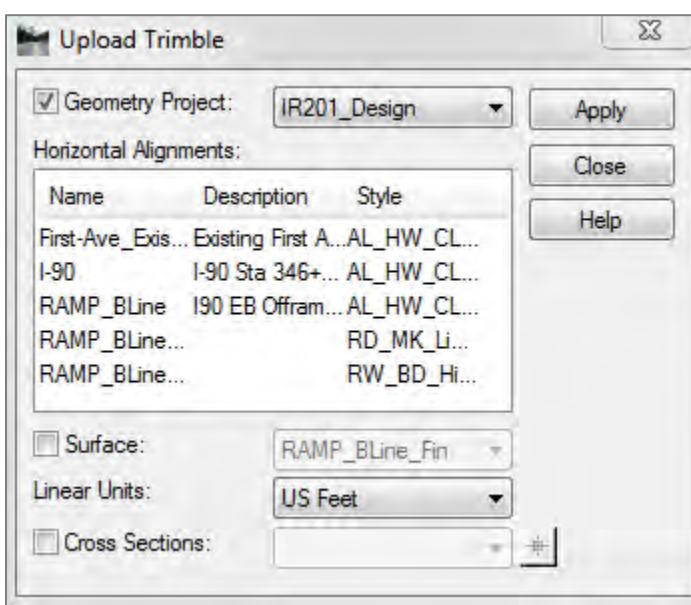

- 6. Key in a file name or accept the default name.
- 7. Browse to the appropriate folder.
- 8. Click **Save**.

After the file is saved, another Save As dialog opens to save the **Trimble Tin Model (\*.ttm)**.

9. Close the **Save As dialog.** 

For questions or comments on this tech note, contact your regional CAE Support Coordinator or the WSDOT CAE Help Desk at (360) 709-**8013**.